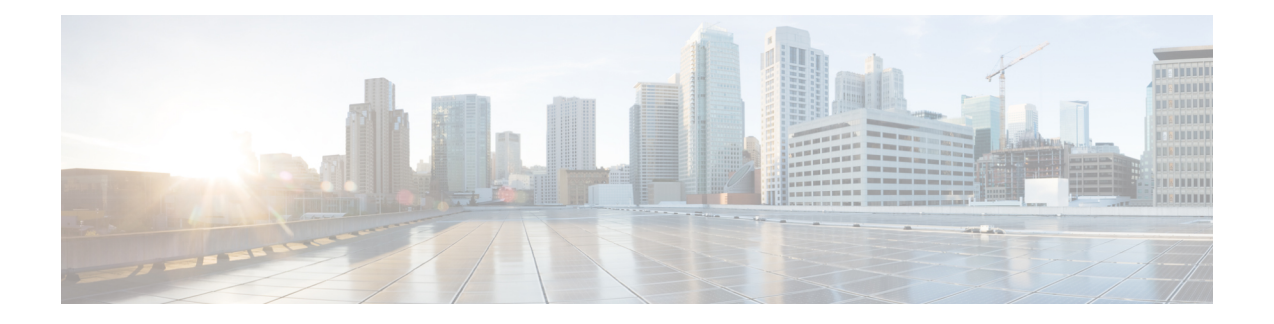

# 基本操作(**Basic Operations**)

- APIC クラッシュ シナリオのトラブルシューティング (1 ページ)
- Cisco APIC トラブルシューティング オペレーション (13 ページ)
- GUI からの無効なインターフェイスおよび廃止されたスイッチの手動での削除 (16 ペー ジ)
- スイッチのデコミッションおよび再コミッション (16 ページ)
- ファブリックの再構築の実行 (17 ページ)
- 切断されたリーフの復元 (19 ページ)
- ループバック障害のトラブルシューティング (20 ページ)
- 不要な ui オブジェクトの削除 (22 ページ)
- Cisco APIC SSD の交換 (23 ページ)
- CRC エラー カウンターの表示 (25 ページ)

# **APIC** クラッシュ シナリオのトラブルシューティング

## クラスタのトラブルシューティング シナリオ

次の表は、CiscoAPICに共通するクラスタのトラブルシューティングのシナリオを示します。

 $\overline{\phantom{a}}$ 

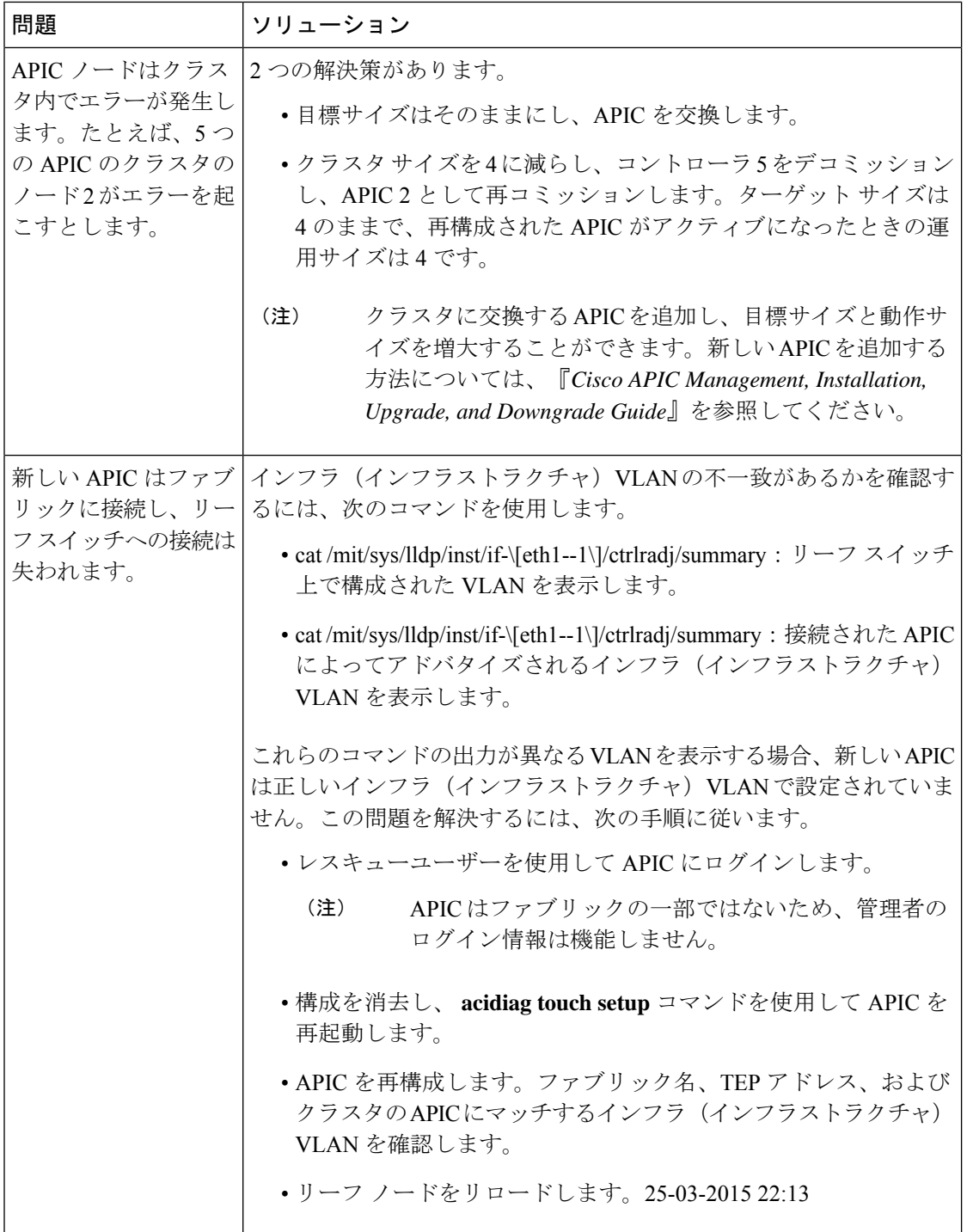

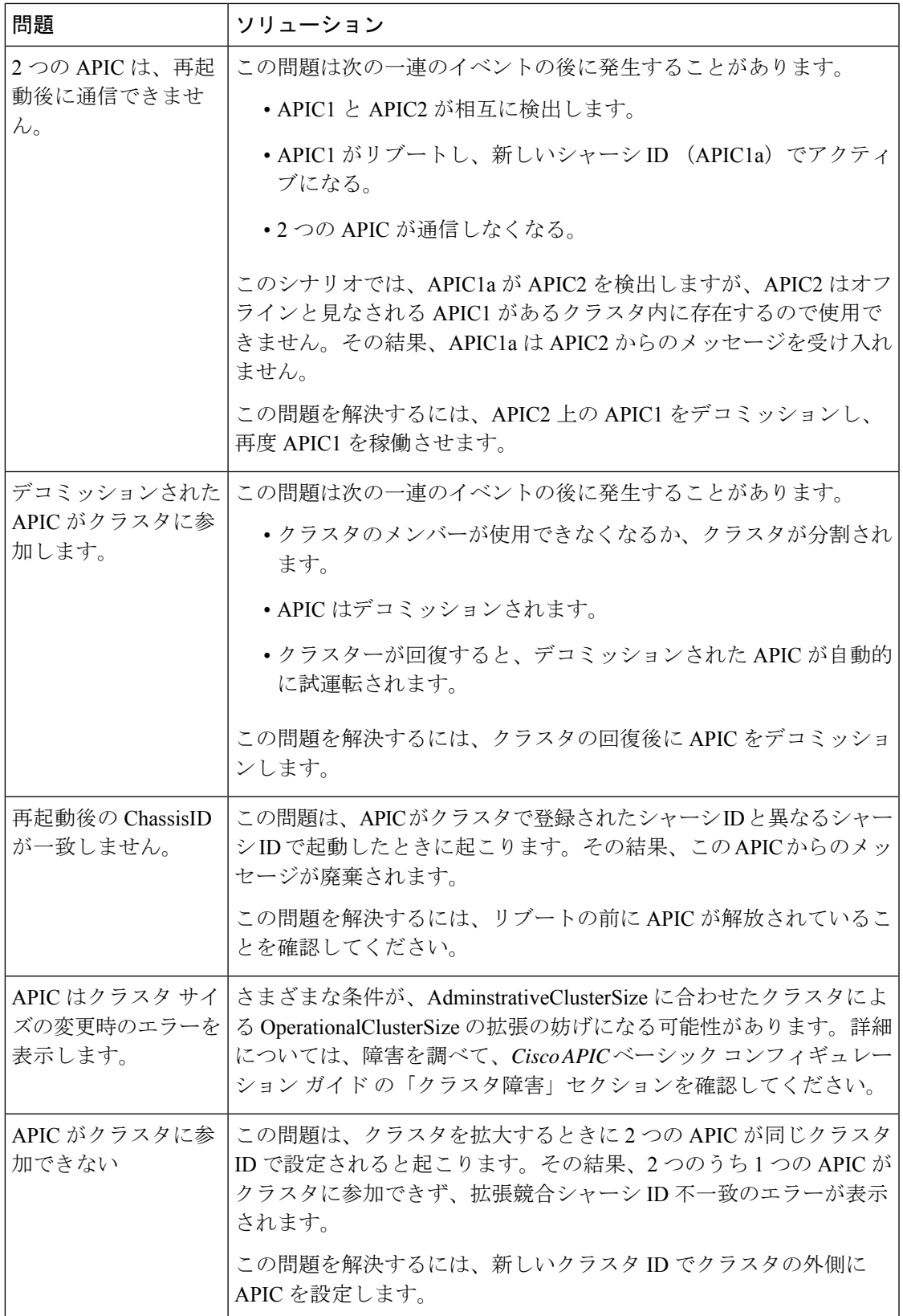

 $\overline{\phantom{a}}$ 

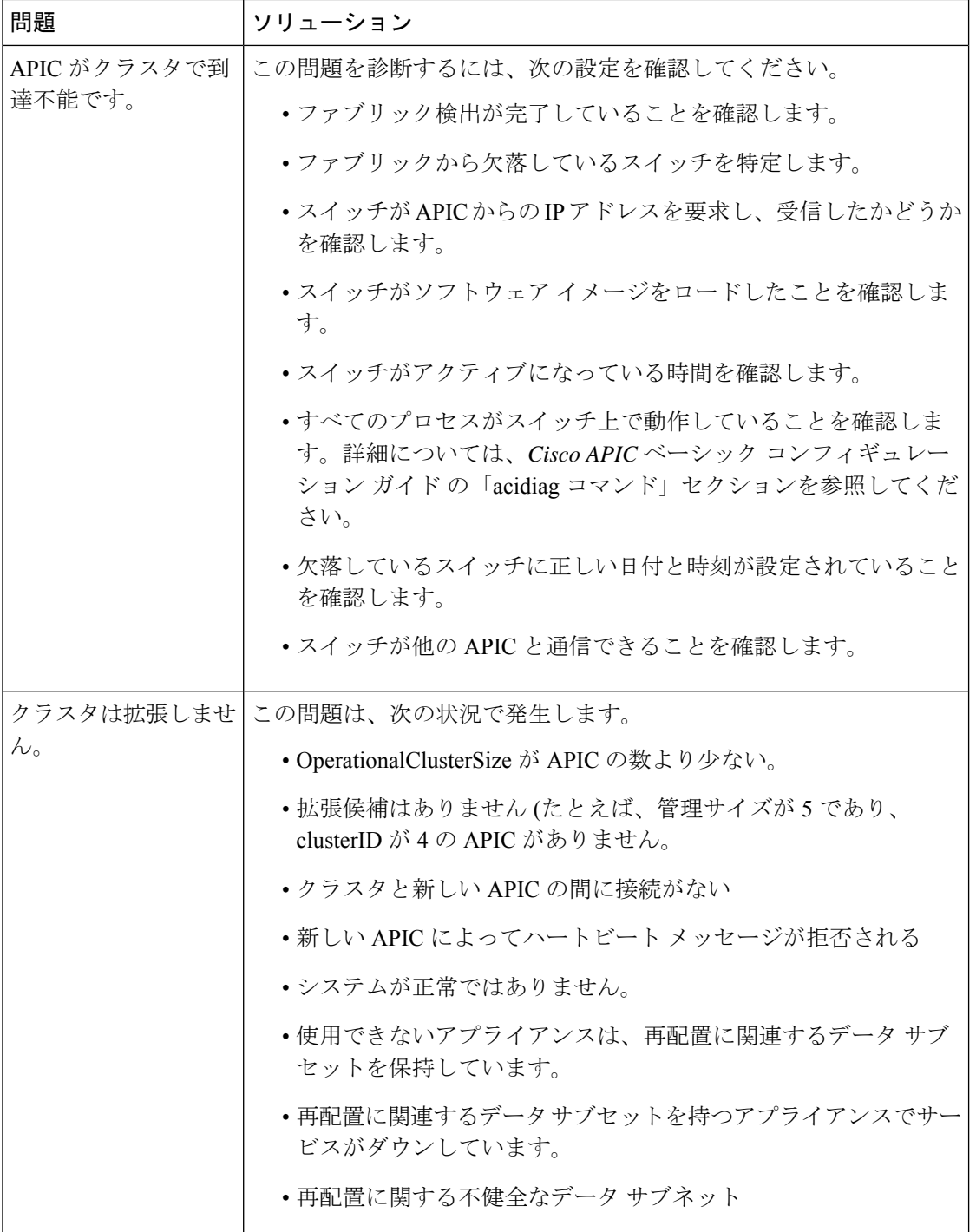

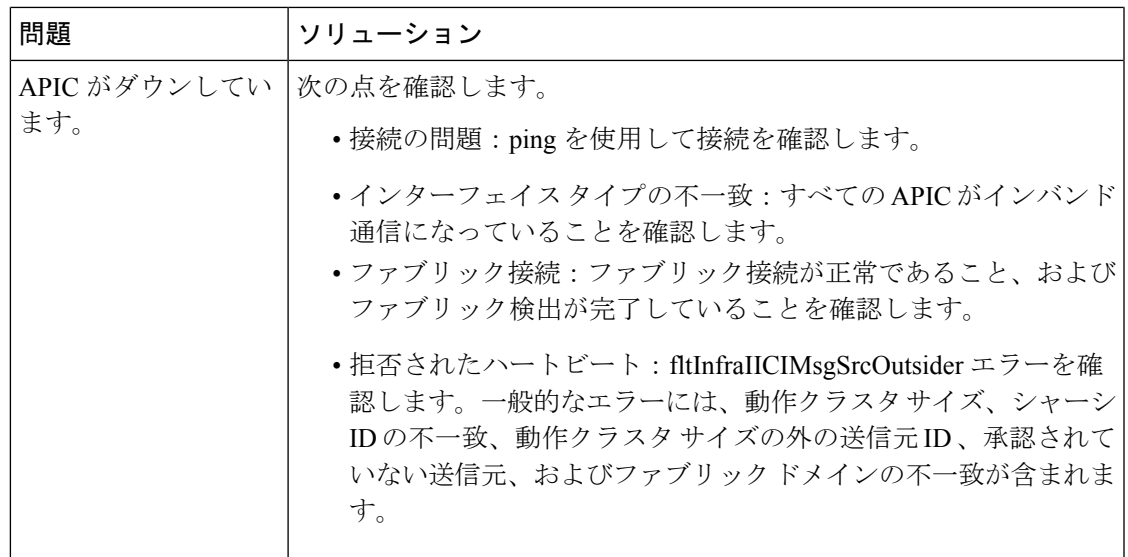

## クラスタの障害

APIC は、クラスタの問題の診断に役立つさまざまなエラーをサポートします。ここでは、2 つの主要なクラスタのエラーの種類について説明します。

#### エラーの破棄

APIC は現在のクラスタのピアまたはクラスタ拡大候補以外からのクラスタ メッセージを破棄 します。APIC によりメッセージを破棄した場合、発信元の APIC のシリアル番号、クラスタ ID、タイムスタンプを含むエラーが発生します。次の表で、破棄されるメッセージのエラーを 要約します。

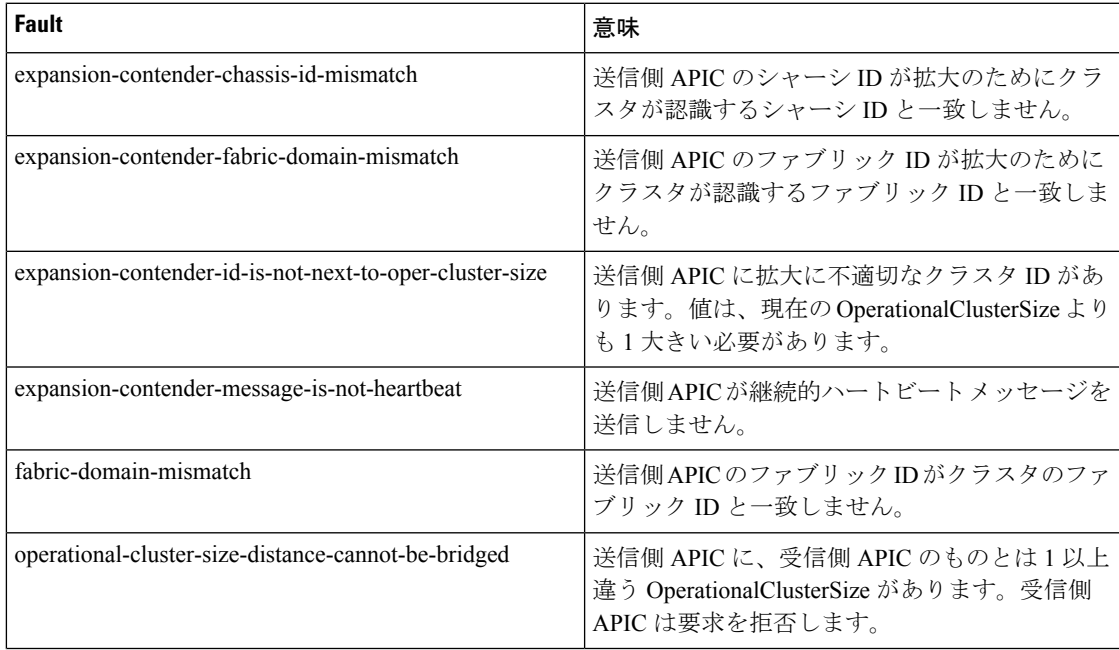

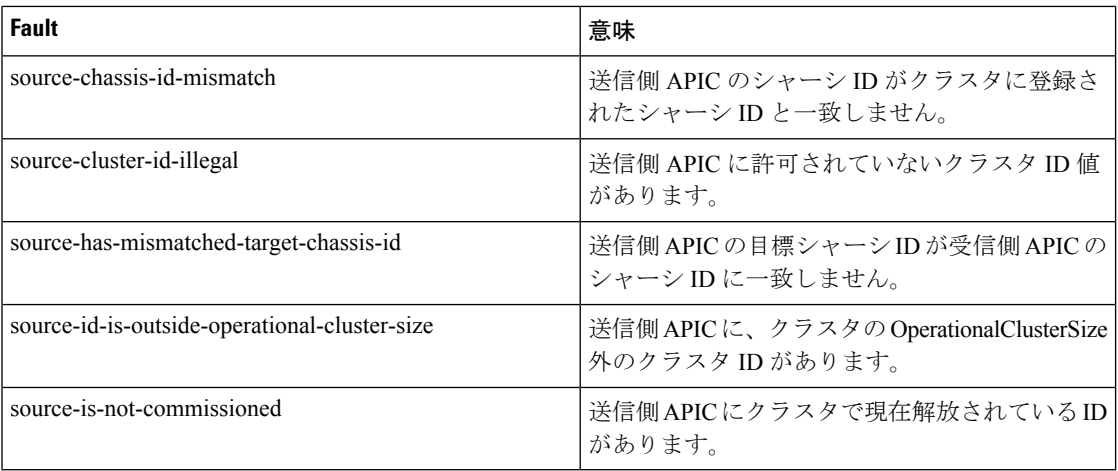

### クラスタ変更時エラー

次のエラーは、APIC のクラスタ サイズの変更時のエラーがある場合に適用されます。

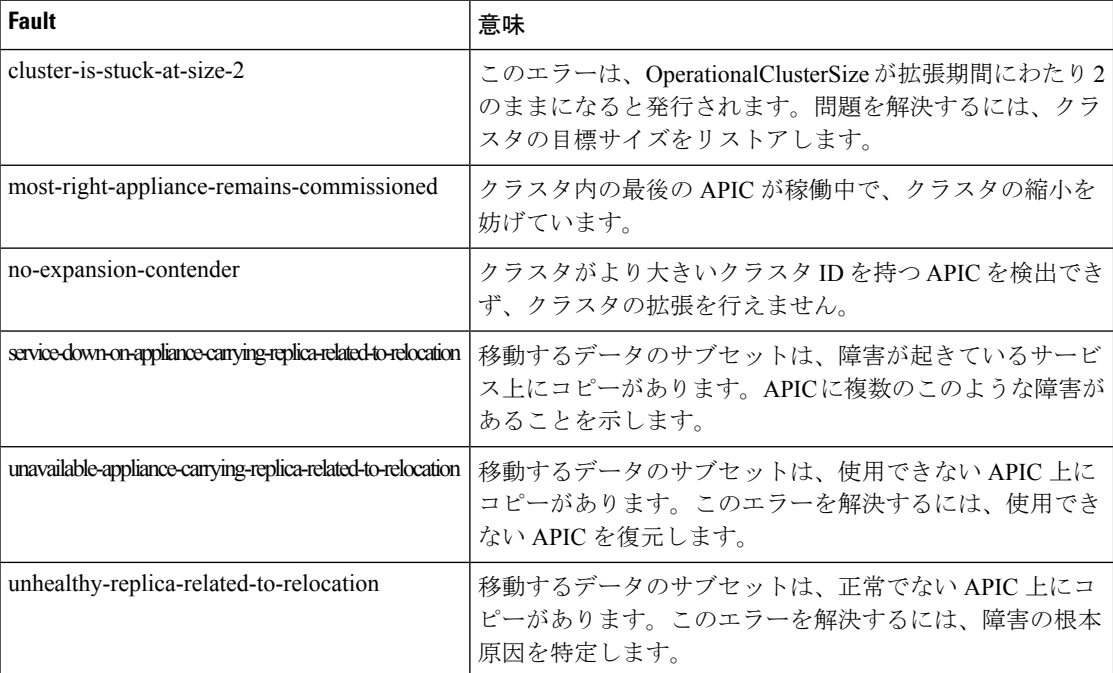

### **APIC** 使用不可

次のクラスタのエラーは、APIC が使用できない場合に適用できます。

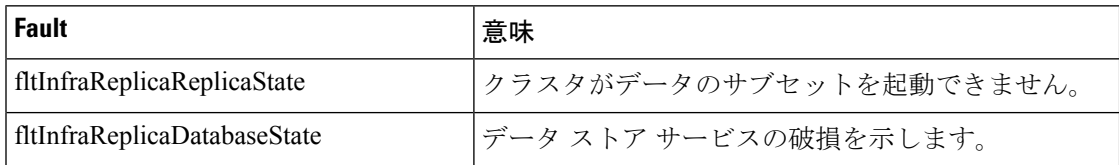

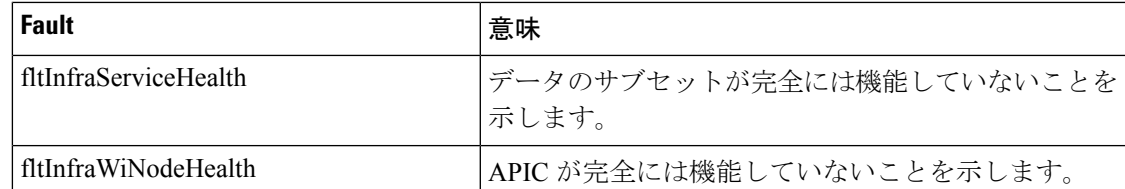

## ファブリック ノードとプロセス クラッシュのトラブルシューティン グ

ACI スイッチ ノードには、システムのさまざまな機能面を制御する多数のプロセスがありま す。システムの特定のプロセスでソフトウェア障害が発生した場合、コア ファイルが生成さ れ、プロセスがリロードされます。

プロセスが Data Management Engine (DME) プロセスの場合、DME プロセスは自動的に再起 動します。プロセスが非 DME プロセスの場合、プロセスは自動的に再起動せず、スイッチが 再起動して回復します。

このセクションでは、さまざまなプロセスの概要、プロセスがコア化したことを検出する方 法、およびこれが発生したときに取るべきアクションについて説明します。

#### **DME** プロセス

APIC で実行されている重要なプロセスは、CLI で見つけることができます。APIC とは異な り、 **FABRIC** > **INVENTORY** > **Pod 1** > *node* の GUI を介して表示できるプロセスには、リー フで実行されているすべてのプロセスが表示されます。

#### **ps-ef | grep svc\_ifc** を経由:

rtp leaf1# ps -ef |grep svc ifc root 3990 3087 1 Oct13 ? 00:43:36 /isan/bin/svc\_ifc\_policyelem --x root 4039 3087 1 Oct13 ? 00:42:00 /isan/bin/svc\_ifc\_eventmgr --x root 4261 3087 1 Oct13 ? 00:40:05 /isan/bin/svc\_ifc\_opflexelem --x -v dptcp:8000 root 4271 3087 1 Oct13 ? 00:44:21 /isan/bin/svc\_ifc\_observerelem --x root 4277 3087 1 Oct13 ? 00:40:42 /isan/bin/svc\_ifc\_dbgrelem --x root 4279 3087 1 Oct13 ? 00:41:02 /isan/bin/svc\_ifc\_confelem --x rtp\_leaf1#

スイッチで実行されている各プロセスは、システムのログファイルにアクティビティを書き込 みます。これらのログ ファイルは、techsupport ファイルの一部として処理されていますが、 CLI アクセスを介して /tmp/logs/ ディレクトリにあります。たとえば、ポリシー エレメントの プロセス ログ出力は、/tmp/logs/svc\_ifc\_policyelem.log に書き込まれます。

以下は、システムで実行されている DME プロセスの簡単な説明です。これは、特定のプロセ スのトラブルシューティング時にどのログファイルを参照するかを理解したり、プロセスがク ラッシュした場合のシステムへの影響を理解したりするのに役立ちます。

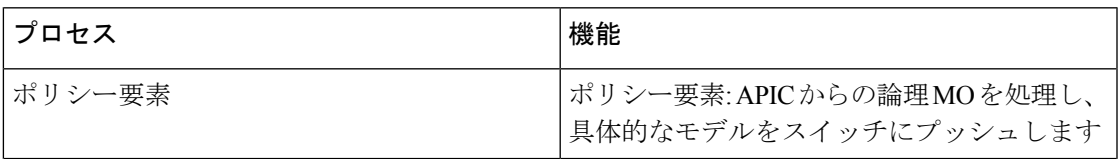

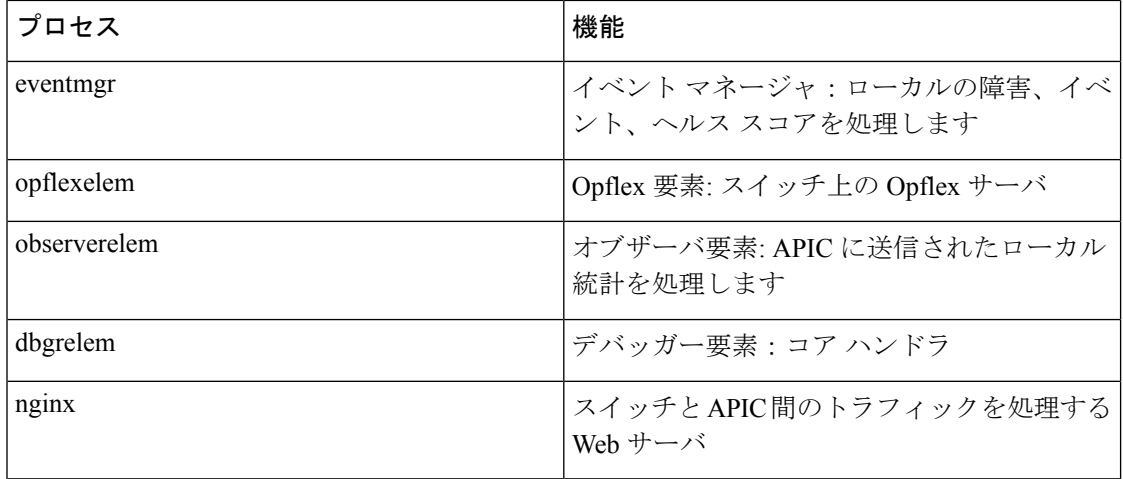

#### プロセスがいつクラッシュしたかを特定する

プロセスがクラッシュしてコアファイルが生成されると、イベントだけでなく障害も生成され ます。APIC からの次の syslog 出力に示されているように、特定のプロセスの障害は「プロセ スクラッシュ」として表示されます。

Oct 16 03:54:35 apic3 %LOG LOCAL7-3-SYSTEM MSG [E4208395][process-crash][major] [subj-[dbgs/cores/node-102-card-1-svc-policyelem-ts-2014-10-16T03:54:55.000+00:00]/ rec-12884905092]**Process policyelem cored**

スイッチのプロセスがクラッシュすると、コア ファイルが圧縮され、APIC にコピーされま す。syslog メッセージ通知は APIC から送信されます。

プロセスがクラッシュしたときに生成される障害は、プロセスが再起動されたCiscoApplication Centric Infrastructure 275 のトラブルシューティングでクリアされます。障害は、**[**ファブリック (**FABRIC**)**]** > **[**インベントリ(**INVENTORY**)**]** > **[**ポッド **1** (**Pod 1**)**]** でファブリック履歴 タブの GUI を介して表示できます。

#### コア ファイルの収集

APIC GUI は、ファブリック ノードのコア ファイルを収集するための中心的な場所を提供しま す。

エクスポート ポリシーは、**ADMIN** > **IMPORT/EXPORT** > **Export Policies** > **Core** から作成さ れます。ただし、ファイルを直接ダウンロードできるデフォルトのコアポリシーがあります。

コア ファイルには、コア ファイルが配置されている APIC の /data/techsupport にある APIC を 介して SSH/SCP 経由でアクセスできます。コア ファイルは、クラスタ内の 1 つの APIC の /data/techsupport で入手できることに注意してください。コア ファイルが存在する正確な APIC は、GUIに表示されるエクスポートロケーションパスで見つけることができます。たとえば、 エクスポート先が「files/3/」で始まる場合、ファイルはノード 3 (APIC3) にあります。

## **APIC** プロセスのクラッシュの検証と再起動

#### 症状 **1**

スイッチファブリックのプロセスがクラッシュします。プロセスが自動的に再起動するか、ス イッチがリロードして復元します。

#### • 検証:

概要セクションに示されているように、DME プロセスがクラッシュした場合、スイッチ を再起動せずに自動的に再起動する必要があります。非 DME プロセスがクラッシュした 場合、プロセスは自動的に再起動せず、スイッチが再起動して回復します。

どのプロセスがクラッシュするかによって、プロセス コアの影響は異なります。

非DMEプロセスがクラッシュすると、通常コンソールに表示されるようにHAPリセット が発生します。

[ 1130.593388] nvram\_klm wrote rr=16 rr\_str=ntp **hap reset to nvram** [ 1130.599990] obfl klm writing reset reason 16, ntp hap reset

[ 1130.612558] Collected 8 ext4 filesystems

#### • プロセス ログの確認:

クラッシュするプロセスには、クラッシュ前に何らかのレベルのログ出力が必要です。ス イッチのログの出力は、/tmp/logsディレクトリに書き込まれます。プロセス名はファイル 名の一部になります。たとえば、ポリシー エレメント プロセスの場合、ファイルは svc\_ifc\_policyelem.log です。

```
rtp_leaf2# ls -l |grep policyelem
-rw-r--r-- 2 root root 13767569 Oct 16 00:37 svc_ifc_policyelem.log
-rw-r--r-- 1 root root 1413246 Oct 14 22:10 svc ifc policyelem.log.1.gz
-rw-r--r-- 1 root root 1276434 Oct 14 22:15 svc_ifc_policyelem.log.2.gz
-rw-r--r-- 1 root root 1588816 Oct 14 23:12 svc_ifc_policyelem.log.3.gz
-rw-r--r-- 1 root root 2124876 Oct 15 14:34 svc_ifc_policyelem.log.4.gz
-rw-r--r-- 1 root root 1354160 Oct 15 22:30 svc ifc policyelem.log.5.gz
-rw-r--r-- 2 root root 13767569 Oct 16 00:37 svc_ifc_policyelem.log.6
-rw-rw-rw- 1 root root 2 Oct 14 22:06 svc_ifc_policyelem.log.PRESERVED
-rw-rw-rw- 1 root root 209 Oct 14 22:06 svc_ifc_policyelem.log.stderr
rtp_leaf2#
```
/tmp/logsにあるプロセスごとにいくつかのファイルがあります。ログファイルのサイズが 大きくなるにつれて、ログ ファイルは圧縮され、古いログ ファイルはローテーションさ れなくなります。コア ファイルの作成時刻(GUI とコア ファイル名に表示される)を確 認して、ファイルのどこを確認すればよいかを理解します。また、プロセスが最初に起動 しようとすると、ログファイルに「クラッシュ後にプロセスが再起動しています」という エントリが記録されます。このエントリを使用して、クラッシュの前に何が起こったかを 遡って検索できます。

#### • アクティビティをチェック:

実行中のプロセスに変更が加えられたため、クラッシュが発生しました。多くの場合、変 更はシステムの構成アクティビティによるものである可能性があります。システムで発生 したアクティビティは、システムの監査ログ履歴で確認できます。

#### • **TAC** に連絡する:

通常、プロセスのクラッシュは発生しません。上記の手順を超える理由をよりよく理解す るには、コア ファイルをデコードする必要があります。この時点で、ファイルを収集し て、さらに処理するために TAC に提供する必要があります。

上記の方法でコア ファイルを収集し、TAC でケースをオープンします。

#### 症状 **2**

ファブリックスイッチが継続的にリロードするか、BIOSローダープロンプトでスタックしま す。

• 検証:

DME プロセスがクラッシュした場合、スイッチの再起動をせずに自動的に再起動する必 要があります。非DMEプロセスがクラッシュした場合、プロセスは自動的に再起動せず、 スイッチが再起動して回復します。ただし、いずれの場合でもプロセスが継続的にクラッ シュすると、スイッチは継続的なリロードループに入るか、BIOSローダープロンプトで 終了する可能性があります。

[ 1130.593388] nvram\_klm wrote rr=16 rr\_str=policyelem **hap reset to nvram** [ 1130.599990] obfl\_klm writing reset reason 16, **policyelem** hap reset [ 1130.612558] Collected 8 ext4 filesystems

• **HAP** リセット ループを破る:

最初のステップは、スイッチをさらに情報を収集できる状態に戻すことです。

スイッチが継続的に再起動している場合、スイッチの起動時に、スイッチが起動サイクル の最初の部分である場合 CTRL C を入力して、コンソールから BIOS ローダー プロンプト に侵入します。

スイッチがローダー プロンプトに表示されたら、次のコマンドを入力します。

• cmdline no hap reset

• ブート

cmdlineコマンドは、hapリセットが呼び出されたときにスイッチがリロードするのを防ぎ ます。2番目のコマンドでは、システムを起動します。リロードによって入力されたcmdline オプションが削除されるため、ローダーでのリロードの代わりに boot コマンドが必要で あることに注意してください。

これで、システムはデータを収集するためのより適切なアクセスを許可するようになった はずですが、プロセスがクラッシュするとスイッチの機能に影響を与えます。

前の表のように、プロセスログ、アクティビティを確認し、TACの手順に連絡してください。

## **APIC** プロセス クラッシュのトラブルシューティング

APIC には、システムのさまざまな機能的側面を制御する一連のデータ管理エンジン(DME) プロセスがあります。システムの特定のプロセスでソフトウェア障害が発生すると、コアファ イルが生成され、プロセスが再ロードされます。

次のセクションでは、システムプロセスのクラッシュやソフトウェアの障害に関連する潜在的 な問題について説明します。まず、さまざまなシステムプロセスの概要、プロセスがコア化さ れたことを検出する方法、およびこれが発生したときに取るべきアクションについて説明しま す。正常に動作しているシステムの表示は、突然終了した可能性のあるプロセスを特定するた めに使用できます。

#### **DME** プロセス

APIC で実行されている重要なプロセスは、GUI または CLI のいずれかで見つけることができ ます。GUI を使用すると、実行中のプロセスとプロセス ID が **[**システム(**System**)**]** > **[**コント ローラ(**Controllers**)**]** > **[**プロセス(**Processes**)**]** に表示されます。

CLI を使用すると、プロセスとプロセス ID は、/aci/system/controllers/1/processes(APIC1 の場 合)のサマリ ファイルにあります。

admin@RTP\_Apic1:processes> cat summary processes: process-id process-name max-memory-allocated state ---------- ----------------- -------------------- ------------------- KERNEL 0 interruptible-sleep dhcpd 108920832 interruptible-sleep vmmmgr 334442496 interruptible-sleep neo 398274560 interruptible-sleep ae 153690112 interruptible-sleep eventmgr 514793472 interruptible-sleep bootmgr 292020224 interruptible-sleep snoopy 28499968 interruptible-sleep scripthandler 254308352 interruptible-sleep dbgr 648941568 interruptible-sleep nginx 4312199168 interruptible-sleep appliancedirector 136732672 interruptible-sleep sshd 1228800 interruptible-sleep perfwatch 19345408 interruptible-sleep observer 724484096 interruptible-sleep lldpad 1200128 interruptible-sleep topomgr 280576000 interruptible-sleep xinetd 99258368 interruptible-sleep policymgr 673251328 interruptible-sleep reader 258940928 interruptible-sleep logwatch 266596352 interruptible-sleep idmgr 246824960 interruptible-sleep keyhole 15233024 interruptible-sleep admin@apic1:processes>

APIC で実行されている各プロセスは、システムのログ ファイルに書き込みます。これらのロ グ ファイルは、APIC techsupport ファイルの一部としてバンドルできますが、/var/log/dme/log のSSHシェルアクセスを介して確認することもできます。たとえば、Policy Managerプロセス ログ出力は/var/log/dme/log/svc\_ifc\_policymgr.bin.log に書き込まれます。

以下は、システムで実行されているプロセスの簡単な説明です。これは、特定のプロセスのト ラブルシューティング時にどのログ ファイルを参照するかを理解したり、プロセスがクラッ シュした場合のシステムへの影響を理解したりするのに役立ちます。

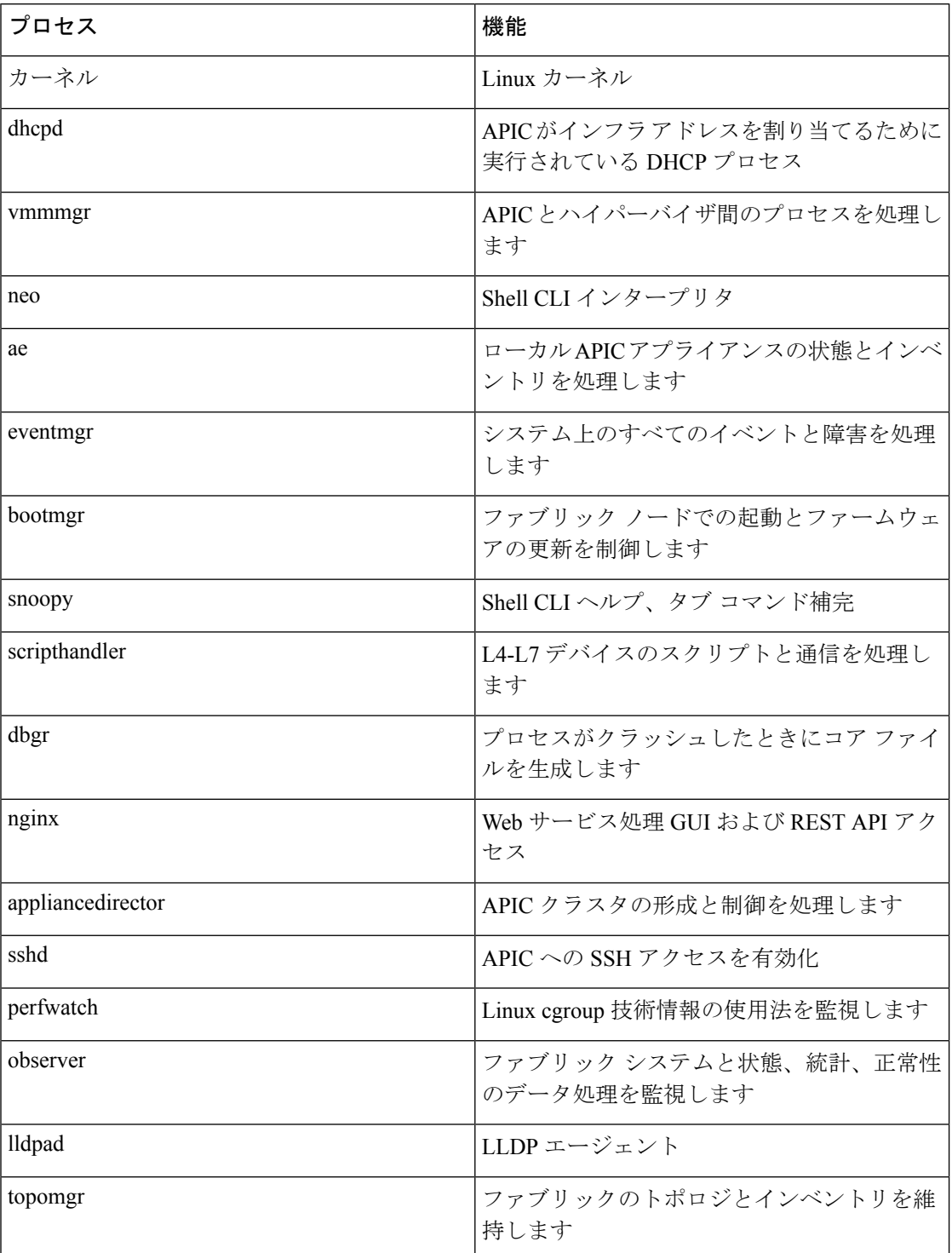

# **Cisco APIC** トラブルシューティング オペレーション

## **APIC** システムのシャットダウン

この手順では、APIC システムをシャットダウンする方法について説明します。

# 

- システムをシャットダウンした後、システムを移動(ファブリック全体を再配置)してから電 源を入れ、それに応じてタイム ゾーンおよび/または NTP サーバを更新します。 (注)
	- **1.** コントローラを右クリックし、プルダウン メニューから **[**シャットダウン(**Shutdown**)**]** を選択して、一度に 1 つの Cisco APIC をシャットダウンします。
	- **2.** 新しい場所で APIC を起動します。
	- **3.** クラスタが完全に収束したことを確認します。
	- **4.** 次の APIC に進みます。

#### 始める前に

クラスタの健全性が完全に適合していることを確認します。

## **GUI** を使用した **APIC** コントローラのシャットダウン

このドキュメントでは、APIC コントローラをシャットダウンする方法について説明します。

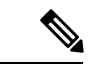

この手順では、APIC コントローラのみをシャットダウンする方法について説明します(APIC システム自体全体ではありません)。この手順に従うと、コントローラはすぐにシャットダウ ンします。コントローラを元に戻すには、実際のマシンから実行するしかないため、シャット ダウンの実行には注意が必要です。マシンにアクセスする必要がある場合は、この章の「GUI を使用したロケータ LED の点灯」セクションを参照してください。 (注)

次のように、単一の APIC コントローラをシャットダウンします。

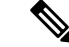

- 可能であれば、APIC を 1 つずつ移動します。クラスタ内にオンラインの APIC が少なくとも 2 つある限り、読み取り/書き込みアクセスが可能です。一度に複数の APIC を再配置する必要 がある場合、これにより、1 つまたはすべてのコントローラがオンラインになり、ファブリッ クはシャットダウン時に読み取り専用モードになります。この間、エンドポイントの移動 (仮 想マシンの移動を含む) を含むポリシーの変更はできません。次の手順を使用して APIC を シャットダウンしたら、コントローラを再配置し、新しいラックの下で再び電源を入れます。 次に、クラスタのヘルスが完全に適合した状態に戻ることを確認します。 (注)
	- **1.** メニュー バーで、[System] をクリックします。
	- **2.** サブメニュー バーで、[Controllers] をクリックします。
	- **3. [**コントローラ**]** で、リロードする APIC ノード(たとえば、 **apic1**(ノード **1**))をクリッ クします。
	- **4.** 右のウィンドウ ペインの画面上で、**[**全般(**General**)**]** タブをクリックします。
	- **5.** 右側のウィンドウペインで、画面上部のタブの下にある**[**アクション**]**プルダウンメニュー をクリックします。
	- **6.** プルダウンメニューから[シャットダウン]を選択して、APICコントローラをすぐにリロー ドします。

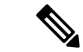

- このシャットダウン オプションを使用する別の方法は、APIC ノード(**apic1**(ノード **1**)な ど)を右クリックし、プルダウン リストから **[**シャットダウン**]** を選択することです。 (注)
- **7.** コントローラを再配置してから、電源を入れます。
- **8.** クラスタの正常性が完全に適合した状態に戻ることを確認します。

### **GUI** を使用した **APIC** リロード オプションの使用

このドキュメントでは、GUI を使用して APIC コントローラ(APIC システム全体ではなく) をリロードする方法について説明します。

次のように APIC コントローラをリロードします。

- **1.** メニュー バーで、[System] をクリックします。
- **2.** サブメニュー バーで、[Controllers] をクリックします。
- **3.** [コントローラ] で、リロードする APIC ノード(たとえば、**apic1**(ノード **1**))をクリッ クします。
- **4.** 右のウィンドウ ペインの画面上で、**[**全般(**General**)**]** タブをクリックします。
- **5.** 右側のウィンドウペインで、画面上部のタブの下にある**[**アクション**]**プルダウンメニュー をクリックします。
- **6.** プルダウン メニューから **[**リロード(**Reload**)**]** を選択して、APIC コントローラをすぐに リロードします。

この [リロード(Reload)] オプションを使用する別の方法は、APIC ノード(**apic1**(**Node-1**) など)を右クリックし、プルダウン リストから **[**リロード(**Reload**)**]** を選択することです。 (注)

## **GUI** を使用した **LED** ロケータの制御

このドキュメントでは、GUIを使用してAPICコントローラのLEDロケータをオンにする方法 について説明します。

次のように GUI を使用して APIC コントローラの LED ロケータをオン (またはオフ) にしま す。

- **1.** メニュー バーで、[System] をクリックします。
- **2.** サブメニュー バーで、[Controllers] をクリックします。
- **3.** [コントローラ] で、リロードする APIC ノード(たとえば、**apic1**(ノード **1**))をクリッ クします。
- **4.** 右のウィンドウ ペインの画面上で、**[**全般(**General**)**]** タブをクリックします。
- **5.** 右側のウィンドウペインで、画面上部のタブの下にある**[**アクション**]**プルダウンメニュー をクリックします。
- **6.** プルダウン メニューから **[LED** ロケーターをオンにする(**Turn On LED Locator**)**]**(また は **[LED** ロケーターをオフにする(**Turn Off LED Locat**)**]**)を選択します。

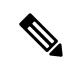

このオプションを使用する別の方法は、APIC ノード(**apic1**(**Node-1**)など)を右クリック し、プルダウン リストから **[LED** ロケーターをオンにする(**Turn On LED Locator**)**]** (または **[LED** ロケーターをオフにする(**Turn Off LED Locat**)**]**) を選択することです。 (注)

# **GUI** からの無効なインターフェイスおよび廃止されたス イッチの手動での削除

ファブリック ポートがシャットダウンされてから再びアップされるシナリオでは、ポート エ ントリが GUI で無効のままになる可能性があります。これが発生した場合、ポートで操作を 実行できません。これを解決するには、ポートを GUI から手動で削除する必要があります。

## **GUI** からの無効なインターフェイスおよび廃止されたスイッチの手動 での削除

このセクションでは、GUIで無効になっているインターフェイスと廃止されたスイッチを手動 で削除する方法について説明します。

- ステップ **1 [**ファブリック(**Fabric**)**]** タブで、**[**インベントリ(**Inventory**)**]** をクリックします。
- ステップ **2 [**ナビゲーション(**Navigation**)**]**ペインで、**[**インターフェイスと廃止されたスイッチを無効にする(**Disabled Interfaces and Decommissioned Switches**)**]** をクリックします。 無効になっているインターフェイスと廃止されたスイッチのリストが、**[**作業(**Work**)**]**ペインの要約テー ブルに表示されます。
- ステップ **3 [**作業(**Work**)**]** ペインで、削除するインターフェイスまたはスイッチを右クリックし、**[**削除(**Delete**)**]** を選択します。

# スイッチのデコミッションおよび再コミッション

## スイッチのデコミッションおよび再コミッション

ポッドのすべてのノードをデコミッションし、再コミッションするには、この手順を実行しま す。この使用例の 1 つは、ノード ID をより論理的でスケーラブルな番号付け規則に変更する ことです。

ステップ **1** ノードごとに次の手順に従って、ポッド内のノードをデコミッションします。

- a) **[**ファブリック(**Fabric**)**]** > **[**インベントリ(**Inventory**)**]** に移動し、**Pod** を展開します。
- b) スイッチを選択して右クリックし、**[**コントローラから削除(**Remove from Controller**)**]** を選択しま す。
- c) アクションを確認し、**[OK]** をクリックします。

プロセスにはおよそ 10 分ほどかかります。ノードは自動的にワイプされ、リロードされます。さら に、ノード構成がコントローラから削除されます。

- d) 廃止されたノードにポート プロファイル機能が展開されている場合、一部のポート構成は残りの構成 とともに削除されません。ポートをデフォルト状態に戻すには、デコミッション後に手動で構成を削 除する必要があります。これを行うにはスイッチにログインし、**setup-clean-config.sh** スクリプトを実 行し、実行されるまで待ちます。それから、リロード コマンドを入力します。
- ステップ **2** すべてのスイッチがポッドから廃止されたら、それらがすべて物理的に接続され、目的の構成で起動され ていることを確認します。
- ステップ **3** 次のアクションを実行して、各ノードを再稼働させます。
	- ポート プロファイルが構成されたノードを新しいノードとして再コミッショ二ングさせる前 に、**setup-clean-config.sh** スクリプトを実行して、ポート設定をデフォルト構成に復元する必要 があります。 (注)
	- a) **[**ファブリック(**Fabric**)**]** > **[**インベントリ(**Inventory**)**]**に移動し、**[**クイックスタート(**QuickStart**)**]** を展開し、**[**ノードまたはポッドのセットアップ(**Node or Pod Setup**) をクリックします。
	- b) **[**セットアップ ノード(**Setup Node**)**]** をクリックします。
	- c) **[**ポッド **ID**(**Pod ID**)**]** フィールドで、ポッド ID を選択します。
	- d) [+] をクリックして、**[**ノード(**Nodes**)**]** テーブルを開きます。
	- e) スイッチのノードID、シリアル番号、スイッチ名、TEPプールID、およびロール(リーフまたはスパ イン)を入力します。
	- f) [Update] をクリックします。
- ステップ **4 [**ファブリック(**Fabric**)**]** > **[**インベントリ(**Inventory**)**]** > **[**ファブリック メンバーシップ( **Fabric Membership**)**]** に移動して、ノードがすべて設定されていることを確認します。

次のタスク

ポッドがマルチポッドトポロジ内のポッドの1つである場合は、このポッドとノード用にマル チポッドを再構成します。詳細については、『*CiscoAPICLayer 3Networking*構成ガイド』「マ ルチポッド」を参照してください。

# ファブリックの再構築の実行

## ファブリックの再構築

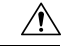

この手順は非常に混乱を招きます。既存のファブリックを取り除き、新しいファブリックを作 り直します。 注意

この手順により、ファブリックを再構築(再初期化)できます。これは、次のいずれかの理由 で必要になる場合があります。

- TEP IP を変更するには
- インフラ VLAN を変更するには
- ファブリック名を変更するには
- TAC トラブルシューティング タスクを実行するには

APIC を削除すると、それらの構成が消去され、スタートアップ スクリプトでそれらが表示さ れます。APIC でこれを実行する順序は任意ですが、すべて(ファブリック内のすべてのリー フとスパイン)で手順を実行するようにしてください。

### 始める前に

以下が所定の場所に準備されていることを確認します。

- 定期的にスケジュールされた構成のバックアップ
- リーフとスパインへのコンソールアクセス
- KVM コンソール アクセスに必要な構成済みの到達可能な CIMC
- Java の問題なし
- ステップ **1** 現在の構成を保持したい場合は、構成のエクスポートを実行できます。詳細については、 『*Cisco ACI Configuration Files*:*Import and Export*』の文書 [https://www.cisco.com/c/en/us/support/cloud-systems-management/](https://www.cisco.com/c/en/us/support/cloud-systems-management/application-policy-infrastructure-controller-apic/tsd-products-support-series-home.html) [application-policy-infrastructure-controller-apic/tsd-products-support-series-home.html](https://www.cisco.com/c/en/us/support/cloud-systems-management/application-policy-infrastructure-controller-apic/tsd-products-support-series-home.html) を参照してください。

ステップ **2** KVM コンソールに接続し、次のコマンドを入力して、APIC の設定を消去します。

- a) **>acidiag touch clean**
- b) **>acidiag touch setup**
- c) **>acidiag reboot**

各ノードがファブリック検出モードで起動し、以前に構成されたファブリックの一部ではないことを確認 します。

- スタートアップ スクリプトで APIC を起動しないため、 **acidiag touch** コマンドだけはこの手順 では役に立ちません。 (注)
- 以前のすべてのファブリック構成が削除されていることを確認することが非常に重要です。単 一のノードに以前のファブリック構成が存在する場合でも、ファブリックを再構築することは できません。 注意
- ステップ **3** 以前の構成がすべて削除されたら、すべての APIC のスタートアップ スクリプトを実行します。この時点 で、上記の値、TEP、TEP Vlan、および/またはファブリック名のいずれかを変更できます。これらがすべ ての APIC で一貫していることを確認してください。詳細については、『*Cisco APIC Getting Started Guide*』

の [https://www.cisco.com/c/en/us/support/cloud-systems-management/application-policy-infrastructure-controller-apic/](https://www.cisco.com/c/en/us/support/cloud-systems-management/application-policy-infrastructure-controller-apic/tsd-products-support-series-home.html) [tsd-products-support-series-home.html](https://www.cisco.com/c/en/us/support/cloud-systems-management/application-policy-infrastructure-controller-apic/tsd-products-support-series-home.html) を参照してください。

- ステップ **4** ファブリック ノードをクリーン リブートするには、各ファブリック ノードにログインし、次を実行しま す。
	- a) **>setup-clean-config.sh**
	- b) **>reload**
- ステップ **5** apic1 にログインし、構成のインポートを実行します。詳細については、 『*Cisco ACI Configuration Files*: *Import and Export*』の文書 [https://www.cisco.com/c/en/us/support/cloud-systems-management/](https://www.cisco.com/c/en/us/support/cloud-systems-management/application-policy-infrastructure-controller-apic/tsd-products-support-series-home.html) [application-policy-infrastructure-controller-apic/tsd-products-support-series-home.html](https://www.cisco.com/c/en/us/support/cloud-systems-management/application-policy-infrastructure-controller-apic/tsd-products-support-series-home.html) を参照してください。
- ステップ **6** ファブリックが以前のファブリック登録ポリシーを使用してノード上でファブリックを再構築するように なったため、数分間待ちます。(ファブリックのサイズによっては、この作業に時間がかかる場合があり ます。)

# 切断されたリーフの復元

リーフにプッシュされた構成が原因で、リーフ上のすべてのファブリック インターフェイス (リーフをスパインに接続するインターフェイス)が無効になっている場合、リーフへの接続 は永久に失われ、リーフはファブリック内で非アクティブになります。接続が失われたため、 構成をリーフにプッシュしようとしても機能しません。この章では、切断されたリーフを回復 する方法について説明します。

### **REST API** を使用した切断されたリーフの復元

切断されたリーフを復元するには、次のプロセスを使用して、ファブリックインターフェイス の少なくとも 1 つを有効にする必要があります。残りのインターフェースは、GUI、REST API、または CLI を使用して有効にできます。

最初のインターフェイスを有効にするには、REST API を使用してポリシーを投稿し、投稿さ れたポリシーを削除し、ファブリック ポートをアウト オブ サービスにします。次のように、 ポリシーをリーフにポストして、アウト オブ サービスのポートをインサービスにすることが できます。

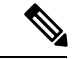

(注) 次の例では、1/49 がスパインに接続するリーフ ポートの 1 つであると仮定しています。

ステップ **1** APIC からブラックリスト ポリシーをクリアします(REST API を使用)。

```
例:
$APIC_Address/api/policymgr/mo/.xml
<polUni>
    <fabricInst>
        <fabricOOServicePol>
```

```
<fabricRsOosPath tDn="topology/pod-1/paths-$LEAF_Id/pathep-[eth1/49]"
lc="blacklist" status ="deleted" />
        </fabricOOServicePol>
    </fabricInst>
</polUni>
```
ステップ **2** ローカル タスクをノード自体にポストし、**l1EthIfSetInServiceLTask** を使用して必要なインターフェイス を起動します。

### 例:

```
$LEAF_Address/api/node/mo/topology/pod-1/node-$LEAF_Id/sys/action.xml
<actionLSubj oDn="sys/phys-[eth1/49]">
<l1EthIfSetInServiceLTask adminSt='start'/>
</actionLSubj>
```
# ループバック障害のトラブルシューティング

## 障害の発生したライン カードの識別

このセクションでは、ループバック障害が発生したときに、障害が発生したラインカードを特 定する方法について説明します。

#### 始める前に

ファブリック ノードのオンデマンド TechSupport ポリシーを作成しておく必要があります。オ ンデマンド TechSupport ポリシーをまだ作成していない場合は、*Cisco APIC* ベーシック コン フィギュレーション ガイド の「GUI を使用したオンデマンド テクニカル サポート ファイル の送信」セクションを参照してください。

- ステップ **1** ファブリック ノードのオンデマンド TechSupport ポリシーのログの場所ファイルを収集します。収集を開 始するには:
	- a) メニュー バーで、[Admin] をクリックします。
	- b) サブメニュー バーで、[Import/Export] をクリックします。
	- c) **[**ナビゲーション(**Navigation**)**]** ペインで、**[**ポリシーのエクスポート(**Export Policies**)**]** を展開し、 ファブリック ノードのオンデマンド TechSupport ポリシーを右クリックします。 オプションのリストが表示されます。
	- d) **[Tech** サポートの収集(**Collect Tech Supports**)**]** を選択します。 **[Tech** サポートの収集(**Collect Tech Supports**)**]** ダイアログ ボックスが表示されます。
	- e) **[Tech** サポートの収集(**Collect Tech Supports**)**]** ダイアログ ボックスで、**[**はい(**Yes**)**]** をクリックし て、テクニカル サポート情報の収集を開始します。
- ステップ **2** ファブリック ノードのオンデマンド TechSupport ポリシーのログの場所ファイルをダウンロードします。 ログの場所ファイルをダウンロードするには:
- a) **[**作業(**Work**)**]** ペインの [オンデマンド TechSupport ポリシー(On-Demand TechSupport policy)] ウィ ンドウから、**[**操作性(**Operational**)**]** タブをクリックします。 [オンデマンド TechSupport ポリシー(On-Demand TechSupport policy)] ウィンドウに、**[**ログの場所 (**Logs Location**)**]** 列を含むいくつかの列とともに概要テーブルが表示されます。
- b) **[**ログの場所(**Logs Location**)**]** 列の URL をクリックします。
- ステップ **3** ログの場所ファイル内で、/var/sysmgr/tmp\_logs/ディレクトリに移動し、svc\_ifc\_techsup\_nxos.tarファイルを 解凍します。

-bash-4.1\$ **tar xopf svc\_ifc\_techsup\_nxos.tar**

show tech info ディレクトリが作成されます。

ステップ **4 zgrep "fclc-conn failed" show-tech-sup-output.gz | less** を実行します。

-bash-4.1\$ **zgrep "fclc-conn failed" show-tech-sup-output.gz | less** [103] diag port lb fail module: Bringing down the module 25 for Loopback test failed. Packets possibly lost on the switch SPINE or LC fabric (**fclc-conn failed**) [103] diag port lb fail module: Bringing down the module 24 for Loopback test failed. Packets possibly lost on the switch SPINE or LC fabric (**fclc-conn failed**)

- (注) **fclc-conn failed** メッセージは、ラインカードの障害を示しています。
- ステップ5 現在障害が発生しているファブリックカードの電源を入れ直し、ファブリックカードがオンラインになる ことを確認します。
- ステップ **6** ファブリックカードがオンラインにならない場合、またはファブリックカードが再びオフラインになった 後、すぐに diag\_port\_lb.logファイルを収集して、そのファイルをTACチームに送信します。diag\_port\_lb.log ファイルは、ログの場所ファイルの /var/sysmgr/tmp\_logs/ ディレクトリにあります。

# 不要な **\_ui\_** オブジェクトの削除

 $\sqrt{2}$ 注意

- APIC の基本 GUI を使用して行われた変更を拡張 GUI で表示することはできますが、変更を加 えることはできません。また、拡張 GUI で行われた変更を基本 GUI で表示することはできま せん。基本 GUI と NX-OS スタイルの CLI は常に同期されるため、NX-OS スタイルの CLI か ら行った変更は基本 GUI に表示され、基本 GUI で行った変更は NX-OS スタイルの CLI に表示 されます。ただし拡張 GUI と NX-OS スタイルの CLI の間ではこのような同期が行われませ ん。次の例を参照してください。
	- 基本 GUI モードと拡張 GUI モードを混在させないでください。拡張モードを使用して 2 つのポートにインターフェイスポリシーを適用し、次に基本モードを使用していずれかの ポートの設定を変更すると、変更内容が両方のポートに適用される可能性があります。
	- APIC でインターフェイスごとの設定を行う際に、拡張 GUI と CLI を混在させないでくだ さい。GUI で行われた設定が、NX-OS CLI では部分的にしか機能しない可能性がありま す。

たとえば、GUI の **[Tenants]** > *[tenant-name]* > **[Application Profiles]** > *[application-profile-name]* > **[Application EPGs]** > *[EPG-name]* > **[Static Ports]** > **[DeployStatic EPG on PC, VPC, or Interface]** でスイッチ ポートを設定したと仮定します。

次に NX-OS スタイルの CLI で show running-config コマンドを使用すると、以下のような 出力を受信します。

```
leaf 102
interface ethernet 1/15
switchport trunk allowed vlan 201 tenant t1 application ap1 epg ep1
exit
 exit
```
NX-OSスタイルのCLIでこれらのコマンドを使用してスタティックポートを設定すると、 次のエラーが発生します。

```
apic1(config)# leaf 102
apic1(config-leaf)# interface ethernet 1/15
apic1(config-leaf-if)# switchport trunk allowed vlan 201 tenant t1 application ap1
epg ep1
No vlan-domain associated to node 102 interface ethernet1/15 encap vlan-201
```
これは、CLIにAPICGUIでは実行されない検証があることが原因です。showrunning-config コマンドによって出力されたコマンドが NX-OS CLI で機能するためには、VLAN ドメイ ンが事前に設定されている必要があります。設定の順序は GUI に適用されません。

• 拡張 GUI を使用する前に、基本 GUI または NX-OS CLI によって変更を加えないでくださ い。変更を加えてしまうと、名前の先頭に ui が付加されたオブジェクトが意図せず作 成される場合があります。このオブジェクトは拡張 GUI で変更または削除できません。

高度な GUI を使用する前に、基本 GUI または NX-OS CLI を変更する場合、これは意図せずに オブジェクトが作成され(名前に\_ui\_ が付加される)、高度な GUI で変更または削除できな くなる場合があります。

このようなオブジェクトを削除する手順については、REST API を使用した不要な \_ui\_ オブ ジェクトの削除 (23 ページ)を参照してください。

## **REST API** を使用した不要な **\_ui\_** オブジェクトの削除

Cisco APIC GUI を使用する前に Cisco NX OS スタイル CLI で変更を行い、名前の先頭に \_ui\_ が付加されたオブジェクトが表示された場合は、API に対して次を含む REST API 要求を実行 することでこれらのオブジェクトを削除できます。

- クラス名(例:**infraAccPortGrp**)
- Dn 属性(例:**dn="uni/infra/funcprof/accportgrp-\_\_ui\_l101\_eth1--31"**
- **status="deleted"** に設定したステータス属性

次の手順で API に POST を実行します。

ステップ **1** 削除するオブジェクトへの書き込みアクセス権を持つユーザ アカウントにログインします。

ステップ **2** API に次の例のような POST を送信します。

POST https://192.168.20.123/api/mo/uni.xml Payload:<infraAccPortGrp dn="uni/infra/funcprof/accportgrp- ui l101 eth1--31" status="deleted"/>

## **Cisco APIC SSD** の交換

この手順を使用して、Cisco APIC のソリッド ステート ドライブ (SSD) を交換します。

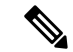

この手順は、クラスタに正常な SSD を備えた APIC が少なくとも 1 つあり、完全に適合してい る場合にのみ実行する必要があります。クラスタ内のすべての APIC コントローラに障害が発 生した SSD がある場合は、Cisco Technical Assistance Center (TAC) でケースをオープンしてく ださい。 (注)

## **Cisco APIC** のソリッドステート ドライブ (SSD)の交換

#### 始める前に

• Cisco IMC リリースが 2.0(9c) より前の場合は、ソリッド ステート ドライブ (SSD) を交換 する前にCisco IMCソフトウェアをアップグレードする必要があります。対象のCisco IMC

リリース[のリリースノート](https://www.cisco.com/c/en/us/support/servers-unified-computing/ucs-c-series-integrated-management-controller/products-release-notes-list.html)を参照して、現在のリリースから対象のリリースへの推奨され るアップグレードパスを確認してください。この[リンクに](https://www.cisco.com/c/en/us/support/servers-unified-computing/ucs-c-series-rack-servers/products-user-guide-list.html)ある『*Cisco Host Upgrade Utility* (*HUU*)*User Guide*』の現在のバージョンの指示に従って、アップグレードを実行しま す。

- Cisco IMC BIOS で、トラステッドプラットフォームモジュール(TPM)の状態が「有効」 に設定されていることを確認します。KVM コンソールを使用して BIOS 設定にアクセス すると、**[**高度(**Advanced**)**] > [**トラステッドコンピューティング(**Trusted Computing**)**] > [TPM** ステート(**TPM State**)**]** で TPM の状態を表示および構成できます。
- (注) TPM ステートが「無効」の場合、APIC は起動に失敗します。
	- シスコ [ソフトウェア](https://software.cisco.com/download/home/285968390/type) ダウンロード サイトから APIC .iso イメージを取得します。
- APIC.isoイメージのリリースバージョンは、クラスタ内の他の APIC コントローラと同じバージョンである必要があります。 (注)

ステップ **1** クラスタ内の別の APIC から、SSD を交換する APIC を廃止します。

- a) メニューバーで、 **System** > **Controllers** を選択します。
- b) **Navigation** ウィンドウで、 **Controllers** > **apic\_controller\_name** > **Cluster asSeenby Node** を展開します。 **apic\_controller\_name** には、廃止されていない APIC コントローラを指定します。
- c) 継続する前に、**Work** ウィンドウで、クラスタの **Health State** (**Active Controllers** サマリ テーブルに示 されているもの) が **Fully Fit** になっていることを確認します。
- d) 同じ **[**作業(**Work**)**]** ペインで、廃止するコントローラを選択し、**[**アクション(**Actions**)**]** > **[**廃止 (**Decommission**)**]** をクリックします。
- e) **Yes** をクリックします。 解放されたコントローラは [Operational State] 列に [Unregistered] と表示されます。コントローラは稼動 対象外になり、**[**作業(**Work**)**]** ウィンドウには表示されなくなります。
- ステップ **2** 古い SSD があればそれを物理的に取り外し、新しい SSD を追加します。
- ステップ **3** Cisco IMC で、新しく取り付けた SSD を使用して RAID ボリュームを作成します。

Cisco IMC については、『*Cisco UCS C* シリーズ統合管理コントローラ *GUI* 構成ガイド』を参照してくださ い。「ストレージアダプタの管理」の章の「未使用の物理ドライブからの仮想ドライブの作成」の手順に 従って、RAID 0 仮想ドライブを作成および初期化します。

- ステップ **4** Cisco IMC で、仮想メディアを使用して APIC イメージをインストールします。この手順では、SSD がパー ティション分割され、APIC ソフトウェアが HDD にインストールされます。
	- Cisco APIC リリース 4.x 以降の新規インストールについては、『*Cisco APIC* のインストール、 アップグレード、およびダウングレード ガイド』を参照してください。 (注)
- a) Cisco IMC vMedia 機能を使用して、APIC .iso イメージをマウントします。
- b) コントローラを起動し電源を再投入します。
- c) 起動プロセス中を押して **F6** を選択、 **Cisco vKVM** マッピング **vDVD** ワンタイム ブート デバイスと して。BIOS パスワードを入力する必要があります。デフォルトのパスワードは「password」です。
- d) 最初の起動時に、構成スクリプトが実行されます。画面の指示に従って、APICソフトウェアの初期設 定を構成します。
- e) インストールが完了したら、仮想メディア マウントのマッピングを解除します。

ステップ **5** クラスタ内の APIC から、廃止された APIC を起動します。

- a) クラスタの一部である他の APIC を選択します。メニュー バーで、 **[**システム **(System)]** > **[**コントロー ラ **(Controllers)]** を選択します。
- b) **Navigation** ウィンドウで、 **Controllers** > **apic\_controller\_name** > **Cluster asSeenby Node** を展開します。 **apic\_controller\_name** には、クラスタの一部であるアクティブなコントローラーを指定します。
- c) **[**作業(**Work**)**]** ウィンドウで、未登録(**Unregistered**) と 稼働状態(**Operational State**) 列に表示さ れている廃止されているコントローラをクリックします。
- d) **Work** ウィンドウで、**Actions** > **Commission** をクリックします。
- e) **Confirmation** ダイアログボックスで **Yes** をクリックします。

稼働済みコントローラには、正常性状熊が完全適合と表示され、動作状熊が使用可能と表示されます。こ れで、コントローラが **[**作業(**Work**)**]** ペインに表示されます。

# **CRC** エラー カウンターの表示

## **CRC** およびストンプ **CRC** エラー カウンターの表示

Cisco APIC リリース 4.2(3) 以降、CRC エラーは、CRC エラーとストンプ CRC エラーの 2 つの カテゴリに分けられています。CRCエラーはローカルでドロップされた破損フレームであり、 ストンプCRCエラーはカットスルースイッチによる破損フレームです。この区別により、CRC エラーの影響を受ける実際のインターフェイスを識別し、ファブリック内の物理層の問題のト ラブルシューティングを行うことが容易になります。

このセクションでは、CRC およびストンプ CRC エラーを表示する方法を示します。

### **GUI** を使用した **CRC** エラーの表示

このセクションでは、GUI を使用して CRC エラーおよびストンプ CRC エラー カウンターを 表示する方法を示します。

手順の概要

- **1.** メニュー バーで **[**ファブリック(**Fabric**)**] > [**インベントリ(**Inventory**)**]** を選択します。
- **2. [**ナビゲーション(**Navigation**)**]** ペインで、ポッドをクリックして展開します。
- **3. [**インターフェイス(**Interfaces**)**]** をクリックして展開します。
- **4.** インターフェイスをクリックして、選択します。
- **5. [**作業(**Work**)**]** ペインで、**[**エラー カウンター(**Error Counters**)**]** タブをクリックしま す。

手順の詳細

- ステップ **1** メニュー バーで **[**ファブリック(**Fabric**)**] > [**インベントリ(**Inventory**)**]** を選択します。
- ステップ **2 [**ナビゲーション(**Navigation**)**]** ペインで、ポッドをクリックして展開します。
- ステップ **3 [**インターフェイス(**Interfaces**)**]** をクリックして展開します。 **[**ナビゲーション(**Navigation**)**]** ペインに、インターフェイスのリストが表示されます。
- ステップ **4** インターフェイスをクリックして、選択します。 **[**作業(**Work**)**]** ペインに、ウィンドウの上部にタブのリストが表示されます。
- ステップ **5 [**作業(**Work**)**]** ペインで、**[**エラー カウンター(**Error Counters**)**]** タブをクリックします。 CRC エラー (FCS エラー) およびストンプCRC エラー (パケット) を含む、エラー カテゴリのリストが 表示されます。

## **CLI** を使用した **CRC** エラーの表示

このセクションでは、CLI を使用して CRC エラーおよびストンプ CRC エラー カウンターを表 示する方法を示します。

CRC エラーおよびストンプ CRC エラーを表示するには:

#### 例:

```
Switch# show interface ethernet 1/1
Ethernet1/1 is up
admin state is up, Dedicated Interface
 Belongs to po4
 Hardware: 100/1000/10000/25000/auto Ethernet, address: 00a6.cab6.bda5 (bia 00a6.cab6.bda5)
 MTU 9000 bytes, BW 10000000 Kbit, DLY 1 usec
 reliability 255/255, txload 1/255, rxload 1/255
 Encapsulation ARPA, medium is broadcast
 Port mode is trunk
 full-duplex, 10 Gb/s, media type is 10G
 FEC (forward-error-correction) : disable-fec
^[[B Beacon is turned off
 Auto-Negotiation is turned on
  Input flow-control is off, output flow-control is off
 Auto-mdix is turned off
 Rate mode is dedicated
 Switchport monitor is off
 EtherType is 0x8100
 EEE (efficient-ethernet) : n/a
 Last link flapped 3d02h
 Last clearing of "show interface" counters never
 1 interface resets
 30 seconds input rate 0 bits/sec, 0 packets/sec
```

```
30 seconds output rate 4992 bits/sec, 8 packets/sec
Load-Interval #2: 5 minute (300 seconds)
 input rate 0 bps, 0 pps; output rate 4536 bps, 8 pps
RX
 0 unicast packets 200563 multicast packets 0 broadcast packets
 200563 input packets 27949761 bytes
 0 jumbo packets 0 storm suppression bytes
 0 runts 0 giants 0 CRC 0 Stomped CRC 0 no buffer
 0 input error 0 short frame 0 overrun 0 underrun 0 ignored
 0 watchdog 0 bad etype drop 0 bad proto drop 0 if down drop
 0 input with dribble 0 input discard
 0 input buffer drop 0 input total drop
 0 Rx pause
TX
  0 unicast packets 2156812 multicast packets 0 broadcast packets
 2156812 output packets 151413837 bytes
  0 jumbo packets
 0 output error 0 collision 0 deferred 0 late collision
 0 lost carrier 0 no carrier 0 babble 0 output discard
 0 output buffer drops 0 output total drops
 0 Tx pause
```
翻訳について

このドキュメントは、米国シスコ発行ドキュメントの参考和訳です。リンク情報につきましては 、日本語版掲載時点で、英語版にアップデートがあり、リンク先のページが移動/変更されている 場合がありますことをご了承ください。あくまでも参考和訳となりますので、正式な内容につい ては米国サイトのドキュメントを参照ください。